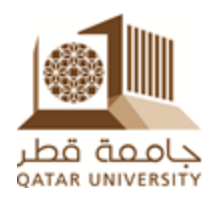

## ITS DEPARTMENT

# Grades Transfer Blackboard to Banner

Instructor Guide

#### **Introduction**

An automated process has been developed to transfer final grades from Blackboard Grade Center to Banner. This was accomplished by adding a new column in Blackboard Grade Center "**Banner Grade"**. This column will be created automatically for you and you will see it in your Grade Center when the period of entering final grade starts.

#### **Step-by-step how to use this column**

Within the course, go to Control Panel and select **Grade Center Full Grade Center**

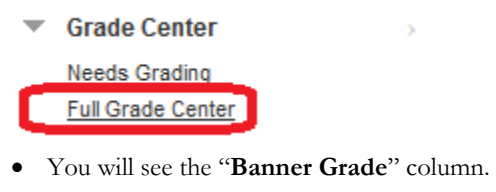

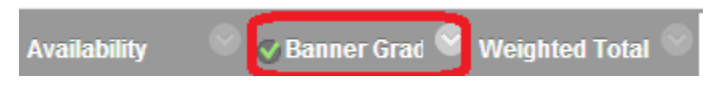

**Banner Grade column is visible to students by default**. In order to avoid sending alerts to students during entering grades you need to make it invisible

To make it invisible you need to follow the below steps:

1. Click the arrow of **Banner Grade** column and select "**Edit Column Information**" from th

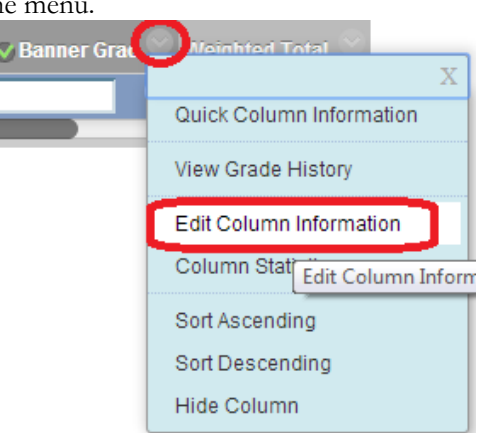

- 2. Scroll down to section **3. Options** and make sure to change "**Show this Column to Students**" to "**No**". Also do not forget to click the "**Submit**" button.
	- 3. Options

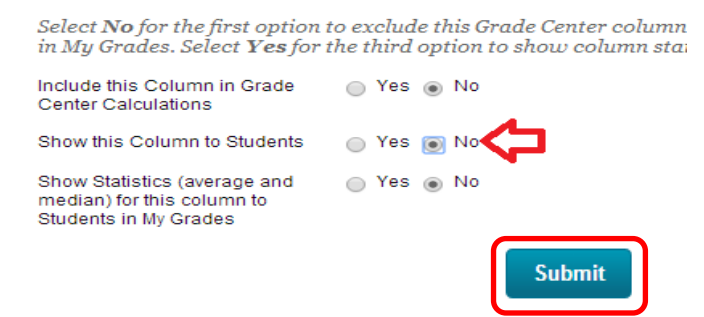

3. Notice the new sign in the column name. This means the students cannot see this column. **Do not forget to make it visible again** when you are ready to show the grades to your students

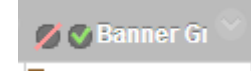

 Grades must be entered into the new created column "**Banner Grade**" exactly as you used to enter it in Banner (i.e. **A,B,C/P,NP,I,…etc**.). If an invalid grade value is entered, the following message will appear:

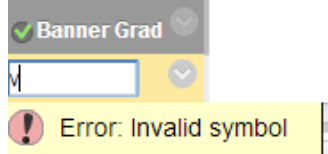

 The instructor can send grades to banner within the grade center by clicking **Manage Send Grades to Banner** 

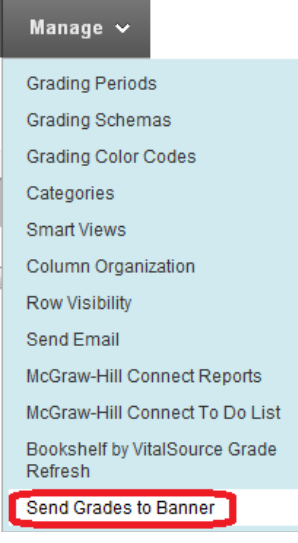

 Sending grades to Banner is allowed only during entering final grades period which is defined by registration department. If instructor tries to send grades outside the grading period, an error page will be returned.

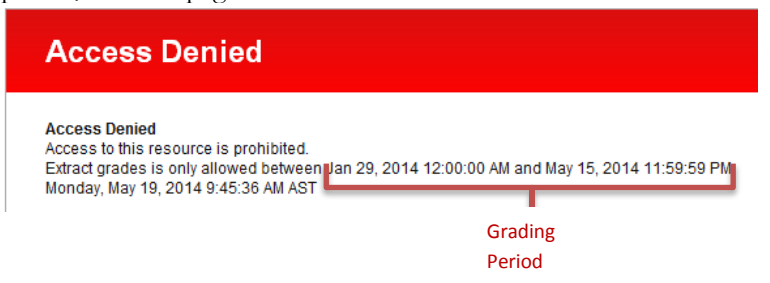

 The instructor must enter all grades of all students before s/he sending grades to banner; otherwise, s/he will get a warning message and the grades will NOT be sent to banner

No grade found for user xy1234567 Could not extract grades for all students. Only 2 grades found for 3 students When the grades are successfully sent to Banner, the following message will appear

**Extracted 3 grades from 3 students** 

- Whenever you change on your grades during the period of entering grades you can resubmit it again
- When the course grading period finishes, all completed grades in Banner Grade column will be automatically exported to Banner to make sure all grades submitted.
- After submitting your grades to banner you can view them in Banner self-service
	- 1. Login to [http://mybanner.qu.edu.qa](http://mybanner.qu.edu.qa/)
	- 2. Click on the "VIEW FINAL GRADE" from the Faculty and Advisor Services TAB

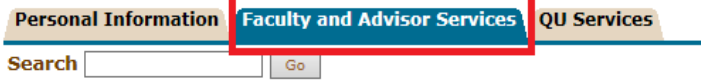

### **Faculty and Advisor Services**

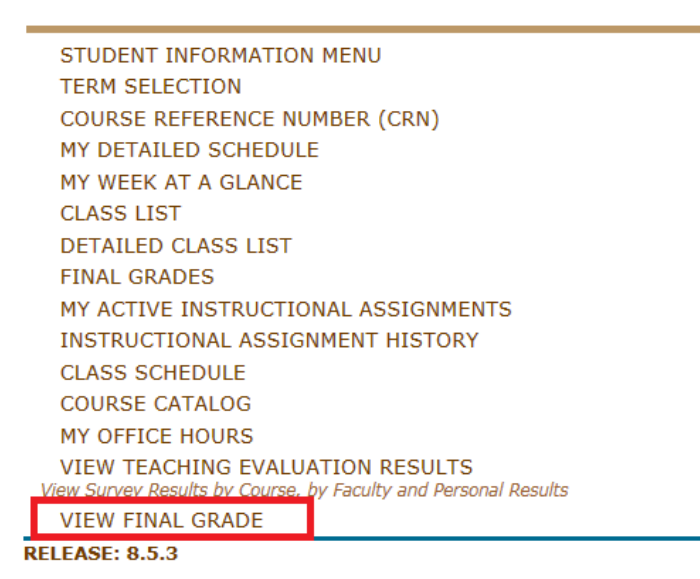

Dates for entering grades will be announced towards the end of the semester

#### **Getting Help**

If you need help sending your grades from Blackboard to Banner, please contac[t OFID.](mailto:ofid@qu.edu.qa)